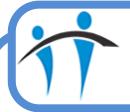

## Dragon Quick Reference Guide

(Brought to you by the Informatics Training Team)

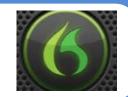

# **Useful Dragon Functions**

### **Adding Additional Vocabularies**

To add another Vocabulary to your Dragon Profile e.g. Paediatrics was originally selected but now you need Medical

Hover on **Dragon bar** 

Click Vocabulary

Click Manage Vocabularies

Manage Vocabularies window displayed

Click New

New Vocabulary window displayed

Click Based on drop down arrow

Click required Vocabulary

Click into Vocabulary name field

Type in required name e.g. Medical

Click OK

Wait

Manage Vocabularies window displayed

Click Close

You need to **Exit and Re-open Dragon** for the additional Vocabulary to be recognised

i.e.

**Hover** on Dragon bar

Click **DragonBar** icon

Click Exit Dragon

Wait

Dragon Bar will close

Double click on Dragon icon

Choose Vocabulary window displayed

**Select** required Vocabulary

Click OK

You can only use 1 Vocabulary at a time

To change Vocabulary, you always need to Exit and

Re-open Dragon

### Microphone

You can programme various Microphone buttons to suit your requirements e.g. Tab function for ease in

Assessment Forms

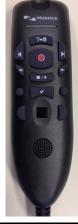

Hover on Dragon bar

Click **Tools** 

Click Options

Click PowerMic tab

To identify a button, click the **downward arrow** in the Action column

The options allow you to amend the button function

Amend as required

Click Apply

Click **OK** 

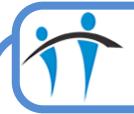

## Dragon Quick Reference Guide

(Brought to you by the Informatics Training Team)

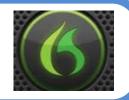

# **Useful Dragon Functions (cont.)**

#### **Verbal Commands**

Dragon has a range of Templates, that contain pre-prepared content which can be used in a document Say "Open Command Browser"

Command Browser - MyCommands screen displayed

Click on required Template Folder Name

Available Templates displayed on right of screen

Double click on required Template

MyCommands Editor window displayed

Text is displayed in the Content field

You can change the name of the Template by:

Click into MyCommand field

Amend Name, as required

Click Train

Train Words window displayed

Click Train

Say Amended Template Name

Wait for coloured bar to display / disappear

Click Save

Click Save

Renamed template displayed in window

Click "X" to close MyCommands Editor window

To use:

Open required application e.g. Word

Say Name of Template

Wait

Template content will display on screen

Edit, if required

#### **Creating Specific Text for Repeated Use**

You can create a Block of Text that can be repeatedly used e.g. The Opening Paragraph of a Letter, which is called "Letter Opening"

Dictate required text e.g. into Word

Say "Select All"

Say "Copy That"

Say "Add New Command"

MyCommands Editor window displayed

Cursor is in MyCommand Name field

Say "Letter Opening"

Click in Content field

Say "Paste That"

Click Train (top, right)

Train Words window displayed

Click Train

Say "Letter Opening"

Wait for coloured bar to display / disappear

Click Save

MyCommands Editor window displayed

Click Save (bottom, left)

Original document displayed

To check new Command is working:

Say "Letter Opening"

Text displayed on screen